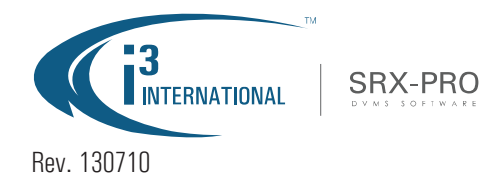

 $\sqrt{ }$ 

## AVI Backup to CD/DVD or USB

www.i3international.com / support@i3international.com / 1.866.840.0004

Occasionally you may want to save a portion of your video recording to a removable media, such as CD/DVD disk or a USB drive. To perform video backup, follow instructions below.

**Connect your USB drive to the USB port or insert the disk into the DVD drive.** 1. On the main screen, locate and click the **Search** button in the top left corner of the screen. The Search window will be displayed. Tools Help  $\epsilon$  $\odot$   $\odot$   $\odot$  $\Omega$  $00<sup>o</sup>$ ● 16 ● ●  $\overline{C_1}$  $\sqrt{2}$ 4  $\overline{G^3}$ 

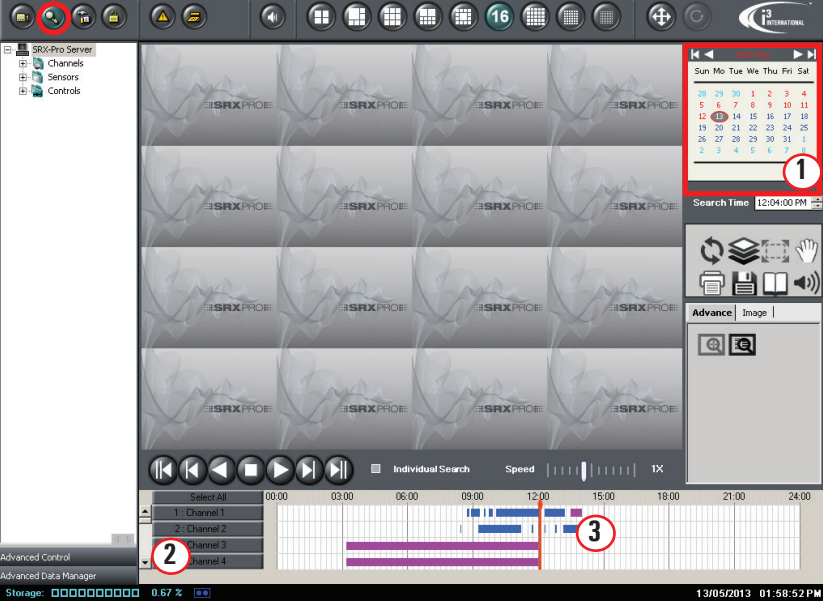

2. To view the video recording for a specific incident, select the day of the incident in the Calendar **(1)**.

The colored bars inside the **24-Hour Timeline (3)** represent video recording for each individual camera. The color of the bar indicates the type of video recording. Motion=Navy Blue, Continuous=Pink, Sensor=Orange, Sensor+Motion=Green, VideoLogix=Lime

- 3. Select the cameras that you would like to search in the **Channel selection for search** area **(2)** by clicking on the corresponding buttons. Scroll to see additional channels past Channel 4. As you select the cameras for review, the channel buttons and their corresponding timeline row will be highlighted blue.
- 4. Position your mouse cursor over the desired time on the **Time Line (3)**. Right-click and select **Mark Start** from the menu. This will determine the beginning time of your backup video clip.

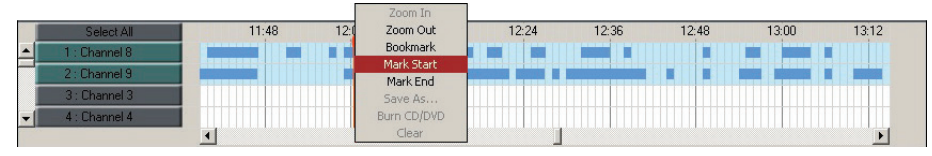

5. Position your mouse cursor over the desired finish time on the **Time Line (3)**. Right-click and select **Mark End** from the menu. This will determine the beginning time of your backup video clip. The selected video clip will be shaded on the Timeline.

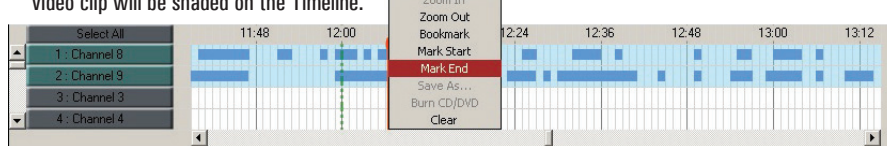

## **CD/DVD Backup**

Now that you have highlighted the video clip in the Time Line, right-click on the Time Line and select **Burn CD/DVD** from the menu.

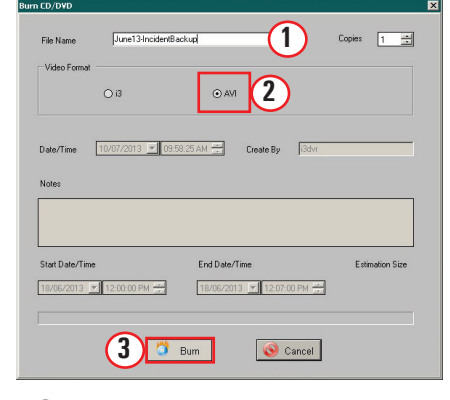

- 1. Enter the **File Name**. Be as descriptive as you like.
- 2. Select **AVI** under Video Format.
- 3. Click the **Burn** button to start burning your video clip to your CD/DVD media.
- 4. Wait for the Backup Finished message and click **OK** to close it. Remove your CD/DVD media from the drive.

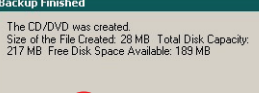

 $OK$ 

**4**

## **USB Backup**

To back up your highlighted video clip to the USB drive, follow these instructions. Right-click on the Time Line and select **Save As...** from the menu

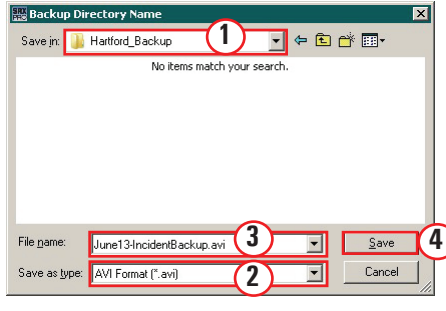

Zoom Out **Bookmark** Mark Start Mark End Save As. Burn CD/DVD Clear

Zoom Out

Bookmark

Mark Start

Mark End

Save As... Burn CD/DVI

- 1. Find your USB device in the drop-down menu and pick the destination folder where your video clip will be saved to.
- 2. In the drop-down menu, select AVI Format (\*.avi)
- 3. Enter the **File Name**. Be as descriptive as you like. 4. Click the **Save** button.
- 5. Your file will begin writing to your USB key. Wait
	- until Backup in Progress icon stops flashing in the bottom of the software screen and unplug your USB key.